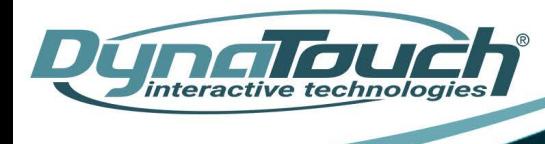

## Lobby Sentinel Temperature Screening Kiosk

# Quick Start Guide

In this Quick Start Guide, we're going to walk through how to set up the Lobby Sentinel Temperature screening Kiosk. Right out of the box this unit will already be capable of taking temperature scans of users.

Some changes may need to be made to the application based on your individual requirements.

#### **TABLE OF CONTENTS**

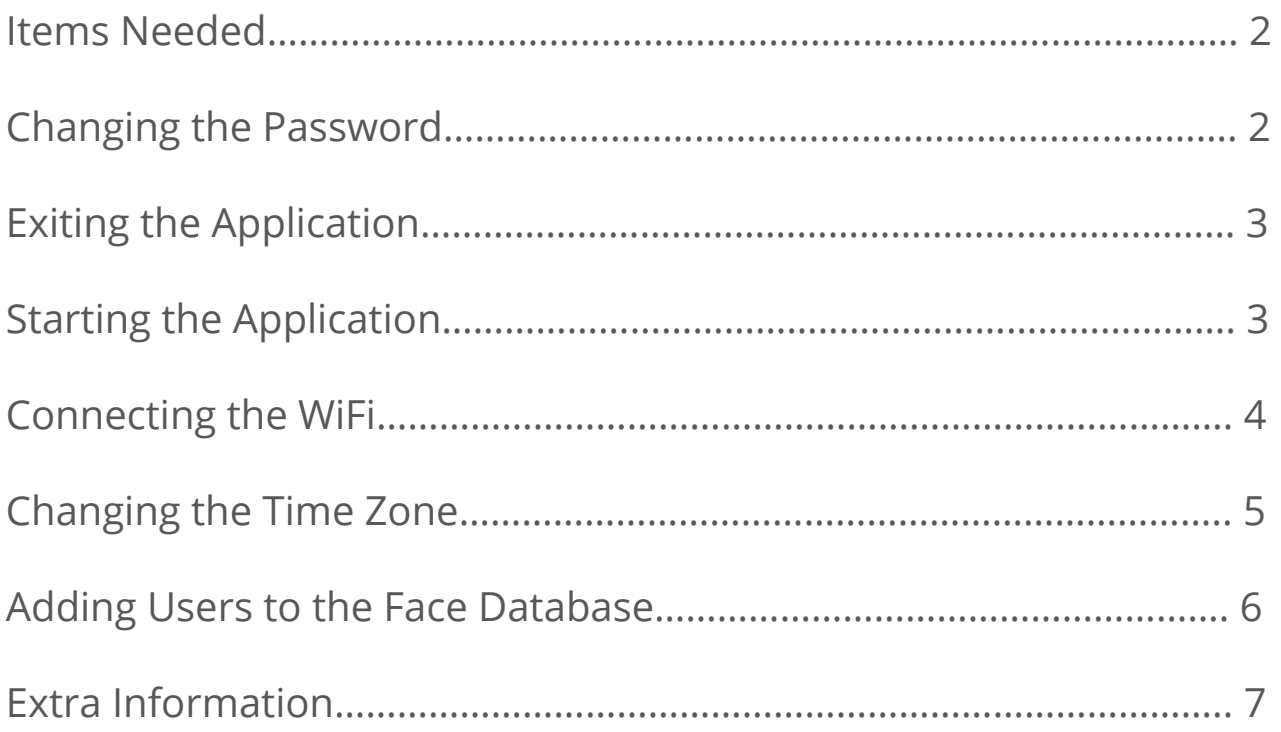

#### **ITEMS NEEDED**

Wireless Keyboard + Mouse Combo

## **CHANGING THE PASSWORD**

- 1. From within the application, using the mouse, click on the gear in the upper right hand corner to bring up a password prompt.
- 2. Using a USB Keyboard, or the on-screen keyboard, enter the default password "123456" and click OK.
- 3. From the submenu, click on Application Settings, then click on Login Management, then click Password Settings.
- 4. Enter the default password (123456) into the original password field. In the following field, enter your new password.

*\* Please note: Any new password MUST be under 6 characters long. PASSWORD CANNOT BE RESET OR RECOVERED ONCE CHANGED! If password is lost, head unit will need to be returned to factory to be manually reformatted.*

5. Confirm the entry by typing your new password into the last field as well then click save.

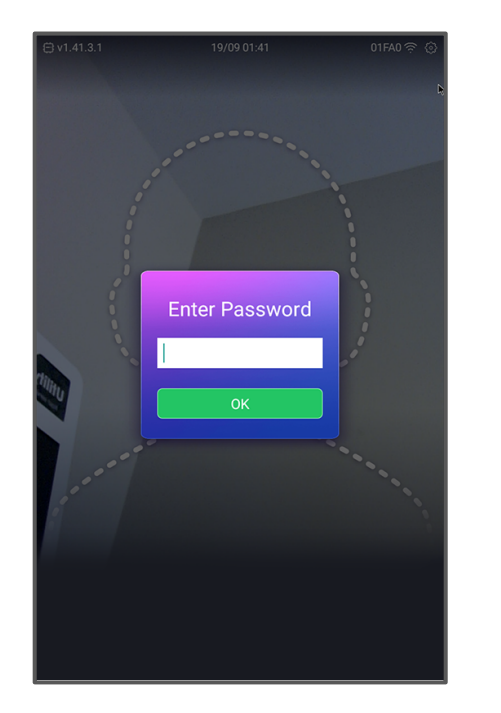

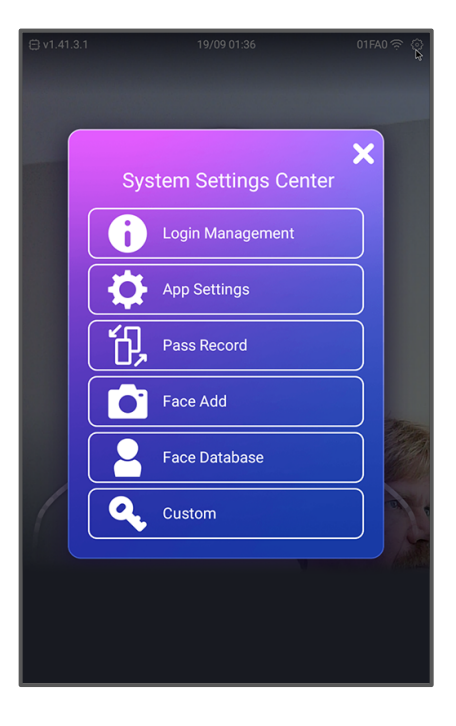

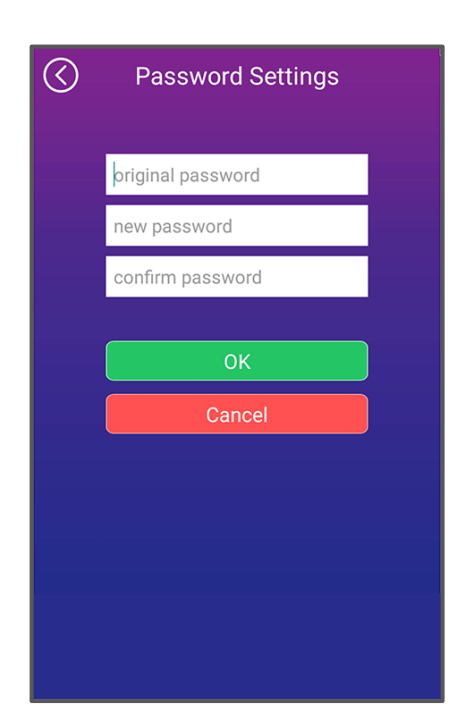

## **EXITING THE APPLICATION**

1. Press the Esc key on the keyboard, then type in the password that was set in Step 3 above. This brings user to the Android desktop.

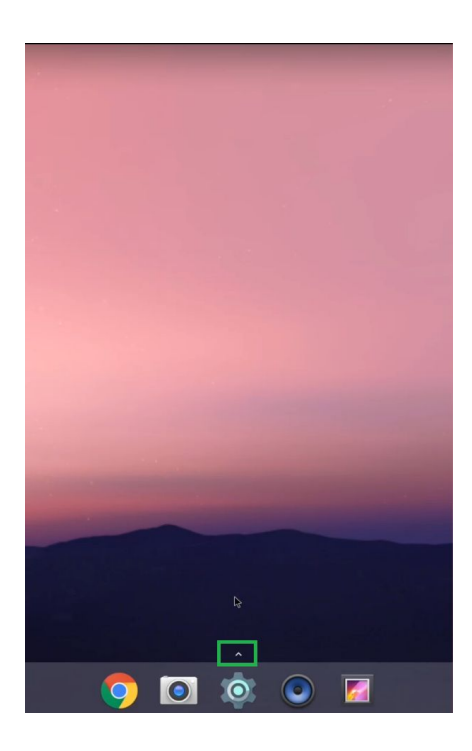

#### **STARTING THE APPLICATION**

1. Simply restart the system.

## **CONNECTING TO WIFI**

- 1. After exiting the application, from the android main screen click on the gear icon at the bottom of the screen. This will bring up the android settings for the device.
- 2. At the top, click on WiFi.
- 3. Select your WiFi network and enter the password when prompted.
- 4. After connecting to your desired WiFi network, press the right mouse button to go back to the main screen and restart the application.

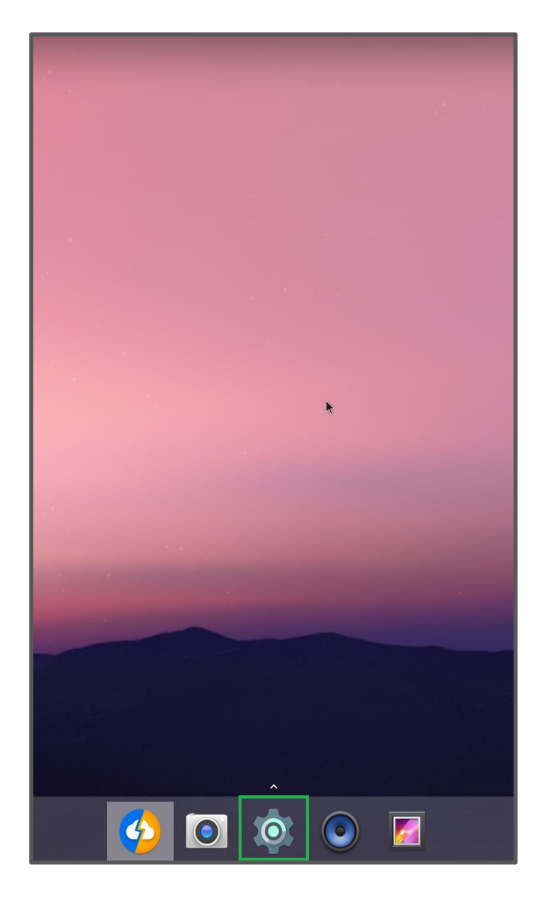

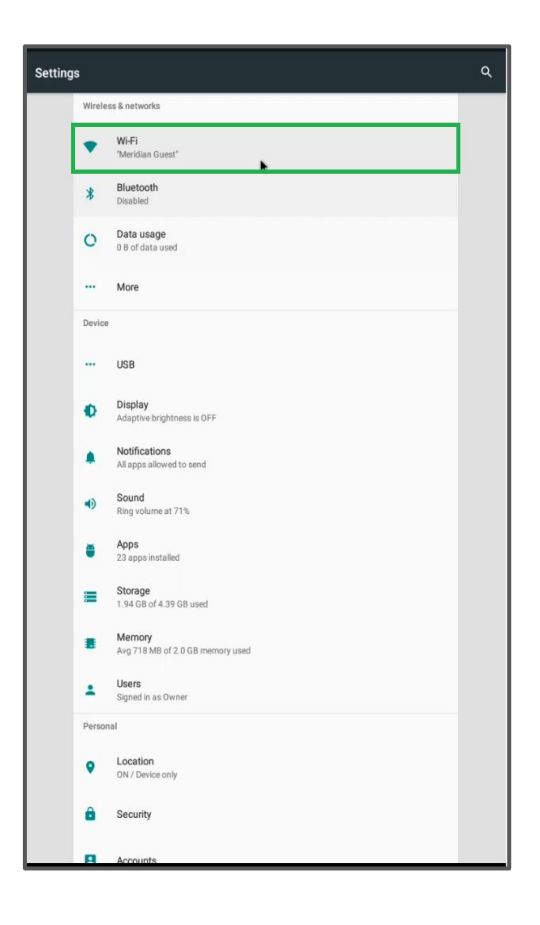

## **CHANGING THE TIME ZONE**

- 1. Exit the application as shown earlier in this guide.
- 2. Click on the gear icon at the bottom of the android main screen and then scroll down to find Date & Time.
- 3. After clicking Date & Time another menu will appear. Turn off the Automatic time zone setting if not already done, then towards the bottom click on Select Time Zone.
- 4. Pick the appropriate location for your time zone and then click it.
- 5. Press the right mouse button to exit back to the android main screen and restart the application.

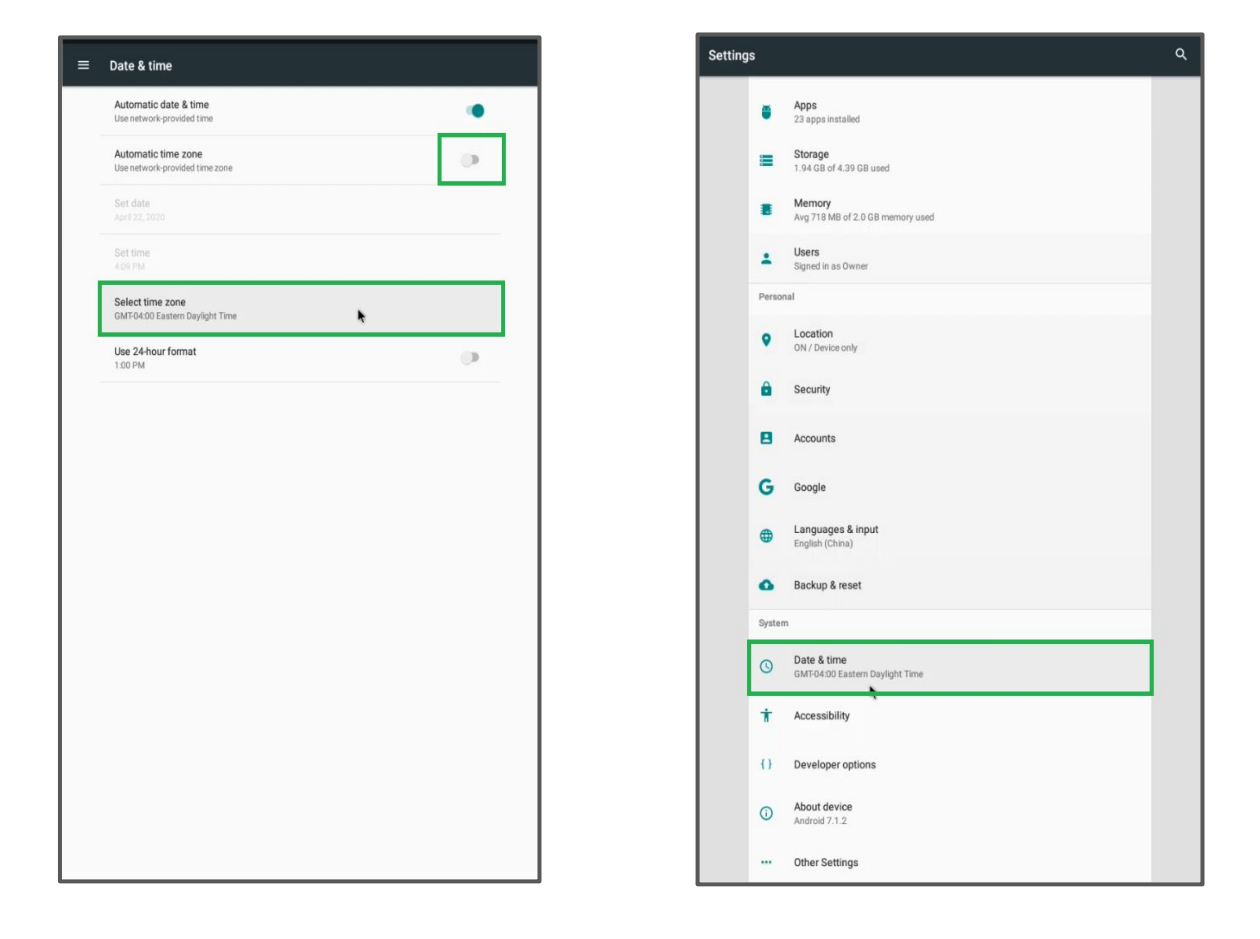

## **ADDING USERS TO THE FACE DATABASE**

- 1. From the application main screen, click on the gear in the upper right hand corner to bring up the password prompt.
- 2. After entering the password click on Face Add.
- 3. On the next screen, have the user you want to add stand in the camera field of view.
- 4. With a blue square around their face, click on Collection.
- 5. You can then enter the desired ID, Name, and ID Card / IC Card fields.
- 6. Click on save, and when all users have been added press the right mouse button to exit back to the application main screen.

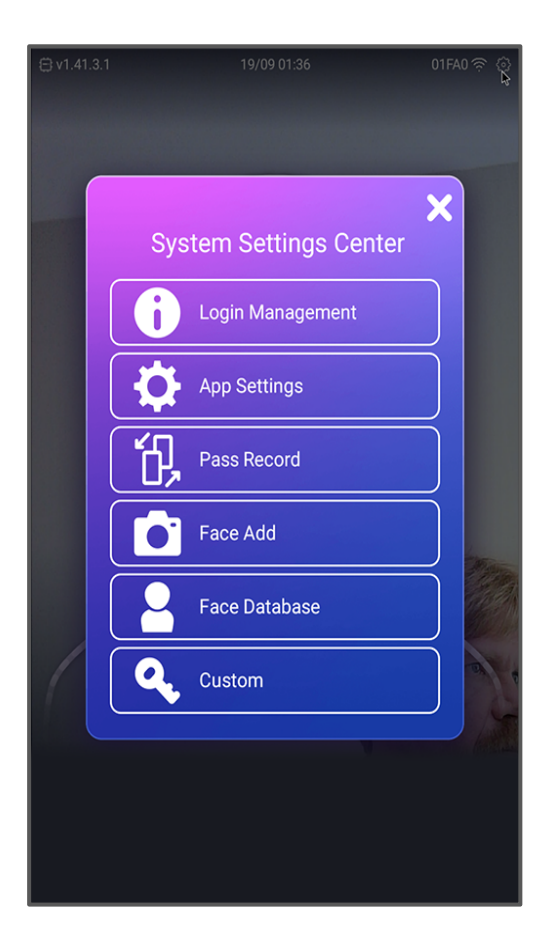

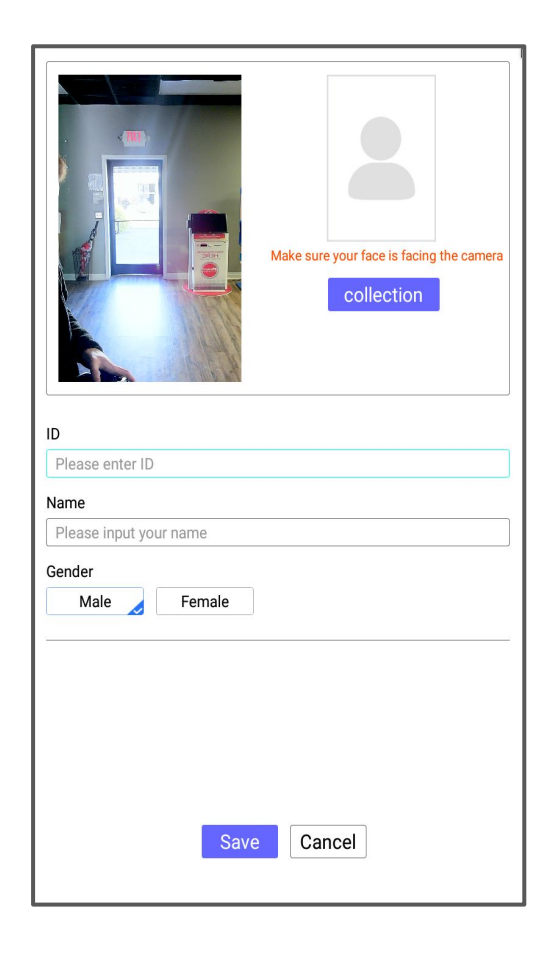

## **EXTRA INFORMATION**

- 1. In the following menus, you'll be able to change some key settings to better suit your individual needs. From the application home screen, click on the gear in the upper right hand corner and enter Application Settings.
- 2. Click on Temperature Settings to be met with another menu.

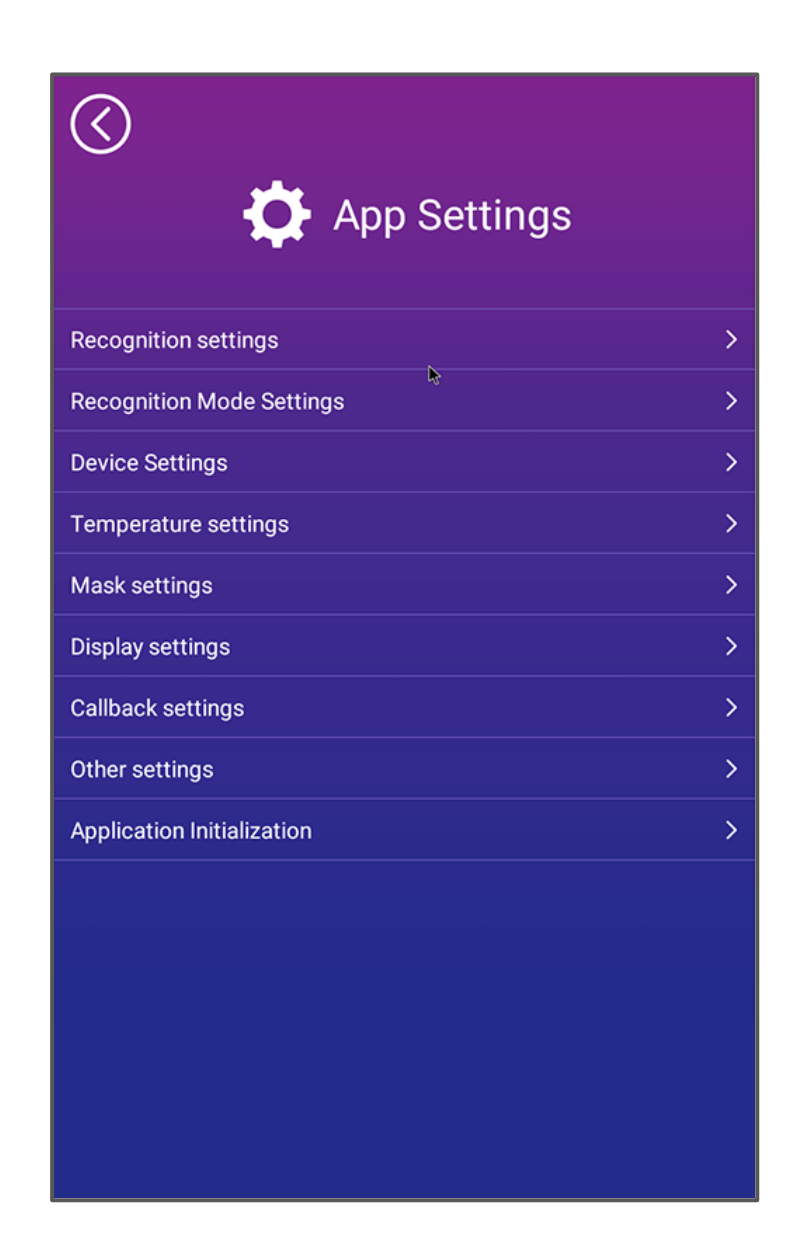

## **EXTRA INFORMATION CONT.**

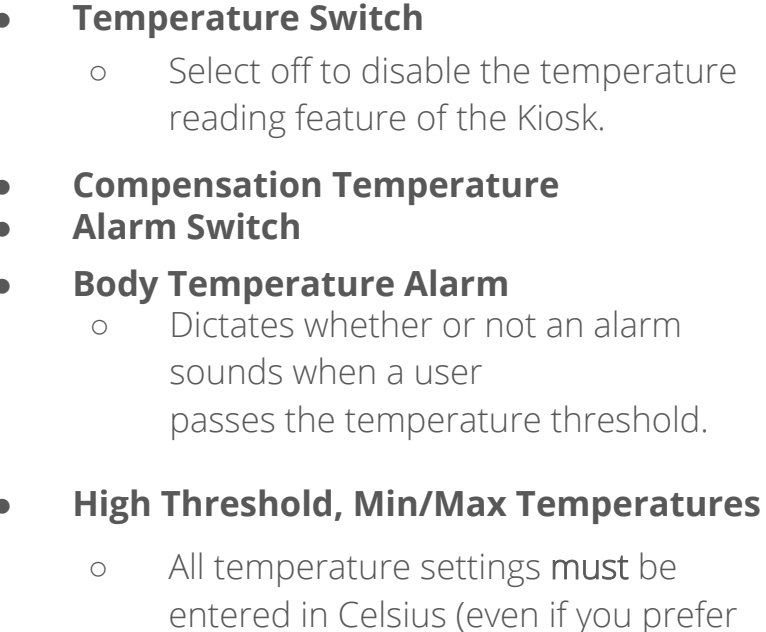

- a Fahrenheit display)
- **○** To convert Fahrenheit to Celsius, use the following equation:

$$
^{\circ}C = \frac{\circ F - 32}{1.8}
$$

#### **● Temperature Unit**

○ Use this setting to change the temperature display *only* from Celsius to Fahrenheit

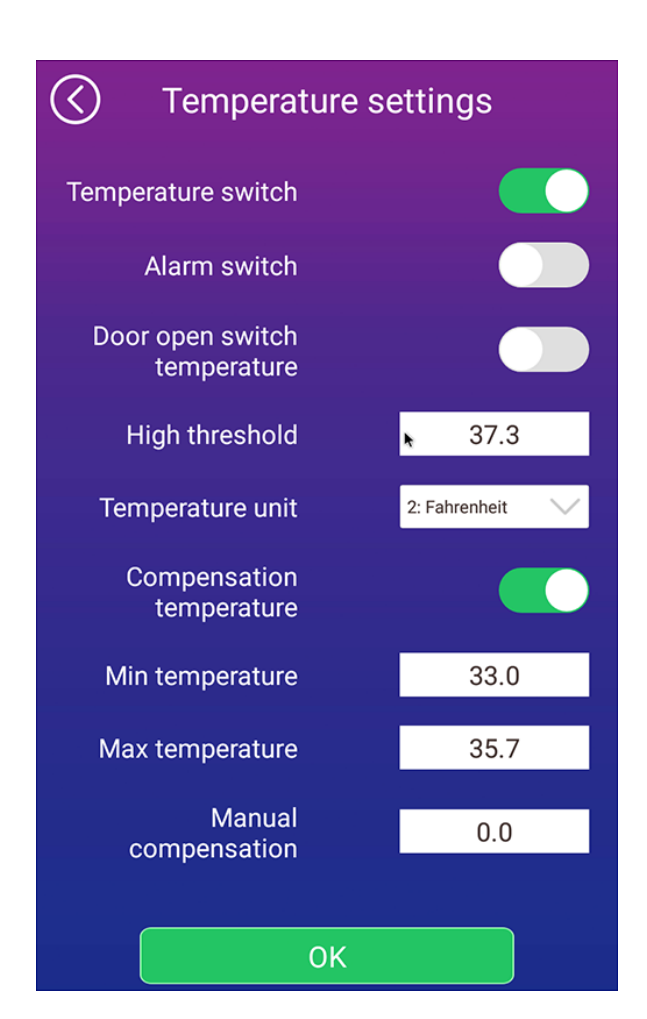

*Component specifications subject to change without notice. Revision Date: July* 27*, 2020*

*This device is not FDA-cleared or approved. This temperature device should not be solely or primarily relied upon to diagnose or exclude a diagnosis of COVID-19, or any other disease or health condition. Elevated body temperature in the context of use should be confirmed with secondary evaluation methods, such as a non-contact infrared thermometer or clinical grade contact thermometer.*